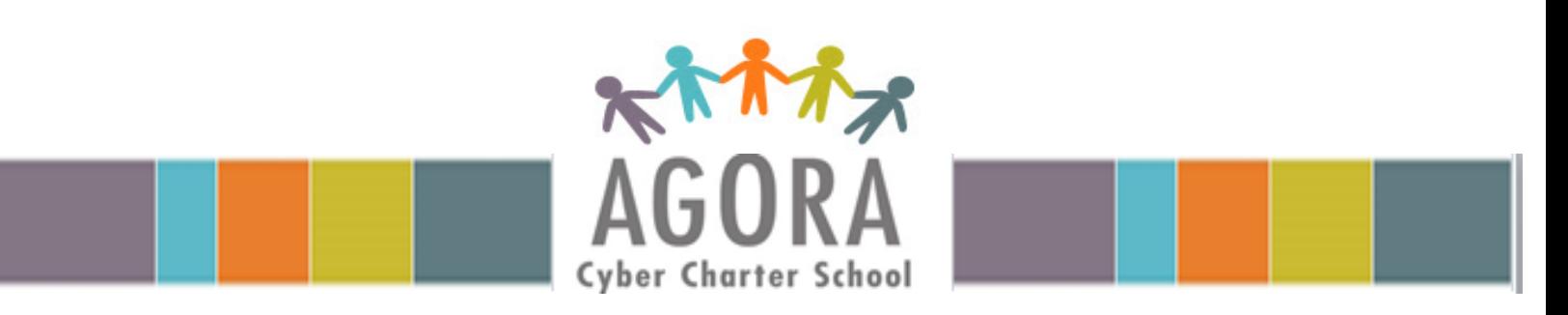

- Go to the school website [www.agoraeagles.org](http://www.agoraeagles.org/) and select **Online School Login.**
- **Do not log into school using the OLS icon or K12 shortcuts on your school computer**

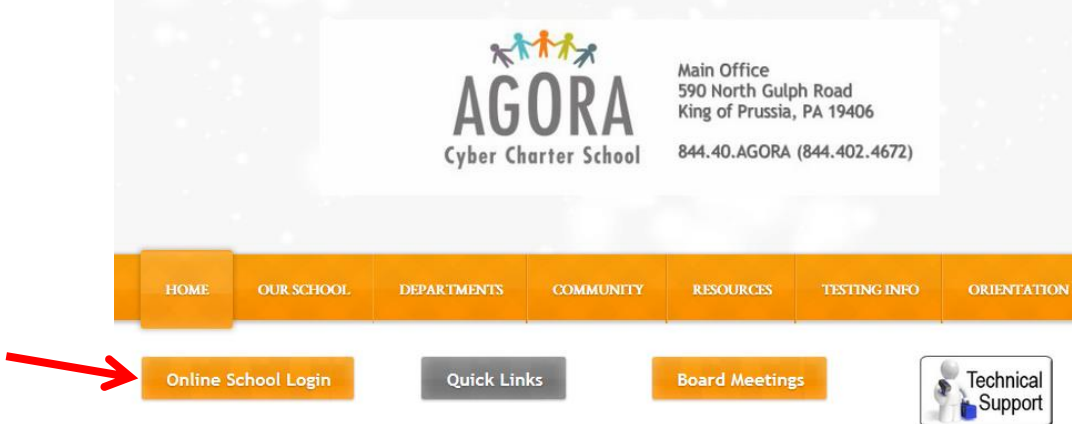

- You will be directed to the PEAK platform. Enter the student's Username and Password and select **Log In**.
	- If experiencing technical problems or unsure of your username and password contact Agora Customer Care and Technical Support at 855-412- 3712.

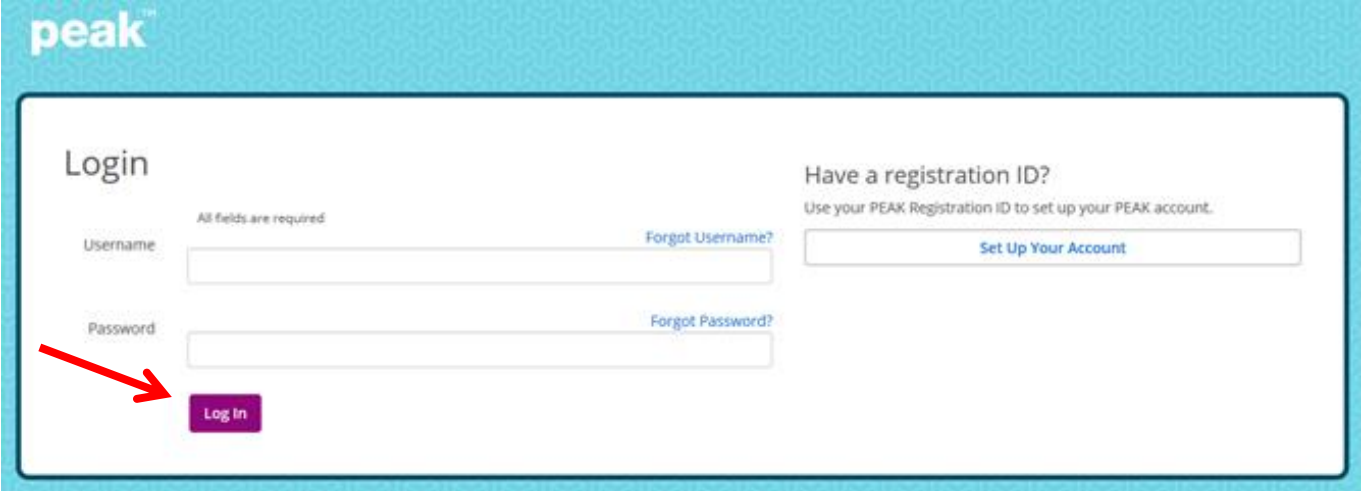

- Welcome to the PEAK dashboard! Here students are able to launch their online courses and view other helpful online features.
- Select **GO TO My Online School**

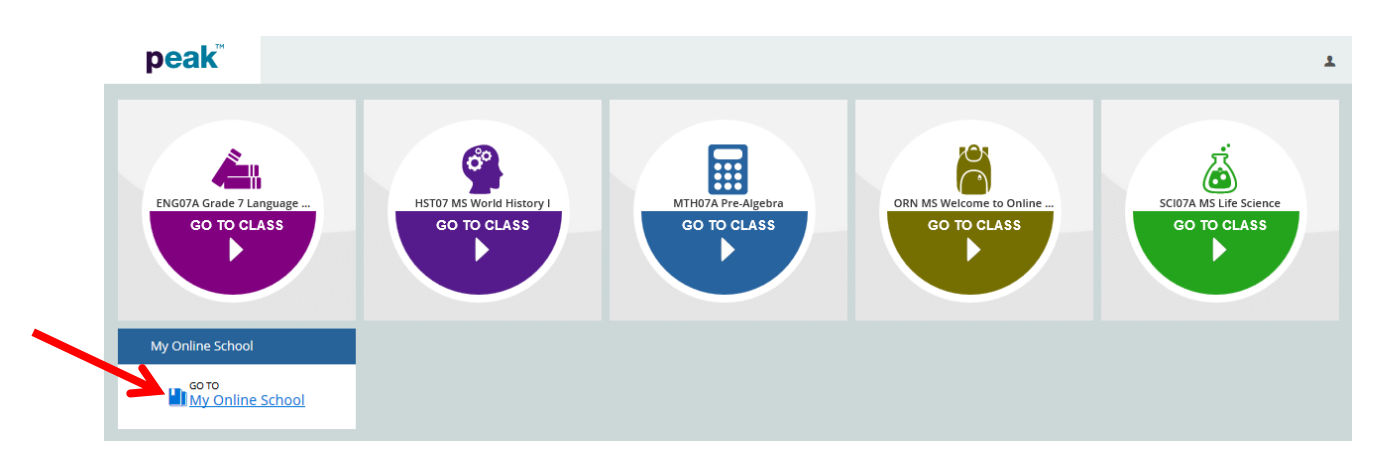

 Welcome to your Online School home page! From here students can view and send **messages** to teachers and administrators, attend mandatory **live sessions** by clicking the links under **Class Connect**, access **online course content and assignments** by selecting the court title under **MY COURSES** and much more!

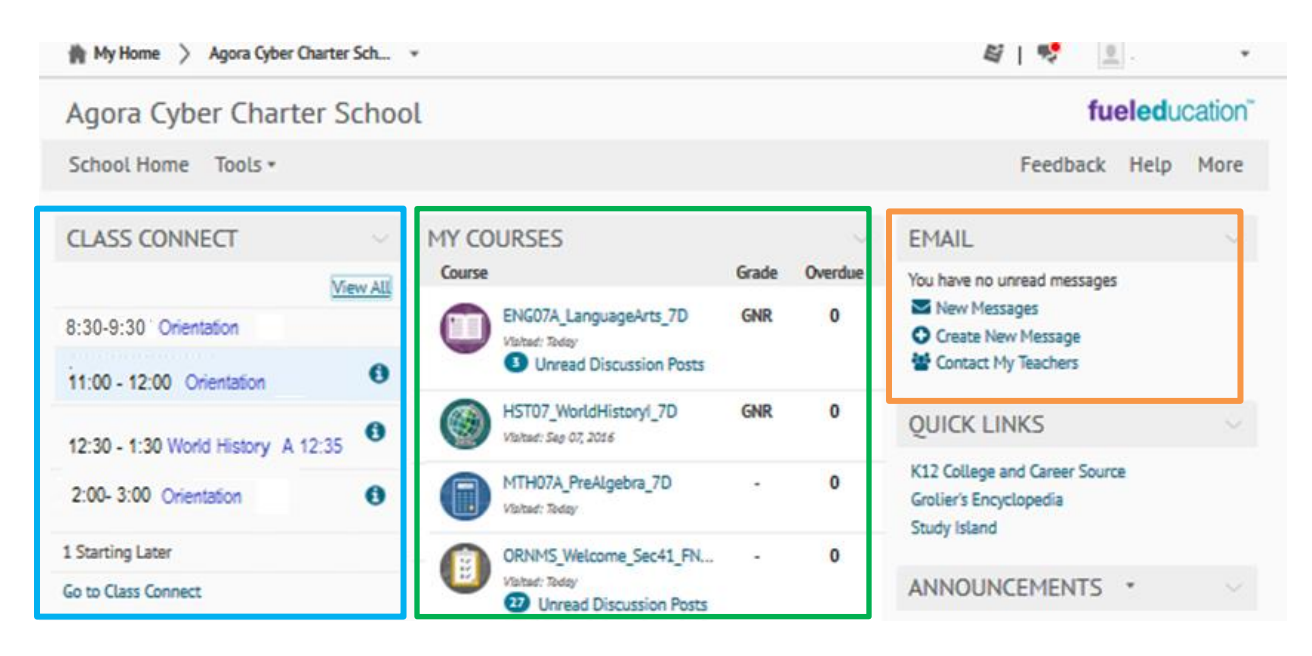

- All students begin their first week of school by attending orientation live sessions. Once logged in to the student's Online School account select the orientation live session link under **Class Connect.** 
	- Students can join live sessions 15 minutes prior to the scheduled start time.
	- It is recommended students join early to ensure they are on time and do not miss any of the instructional content.
	- Review the information below for more in-depth information regarding Class Connect.

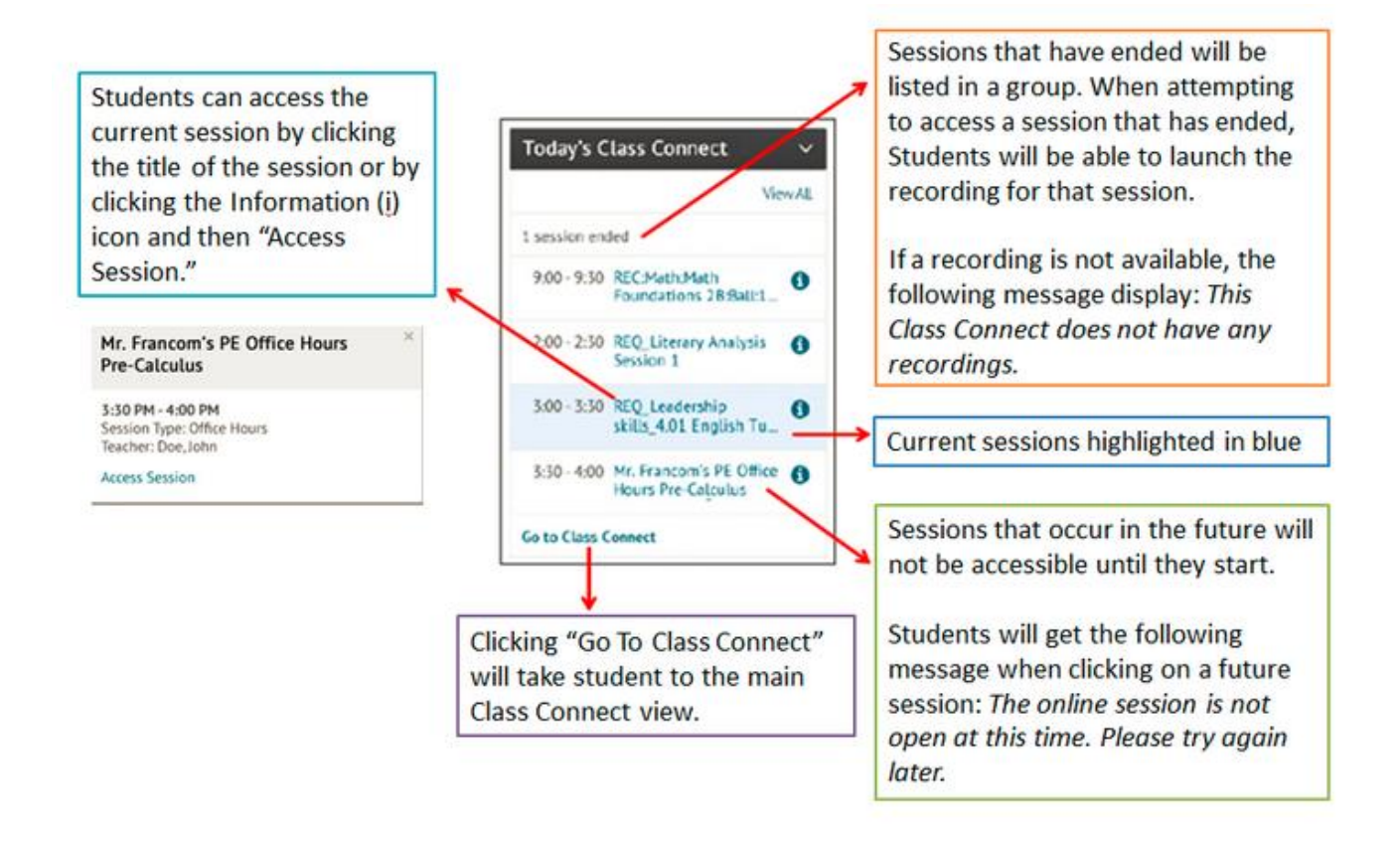

 After selecting the live session link follow the prompts to launch Blackboard Collaborate and join the online classsroom.

Contact Agora Customer Care and Technical Support at **855-412-3712** if you experience technical difficulty logging into the online school or with the equipment. Contact your family coach if you do not see live sessions listed in the student's online school.

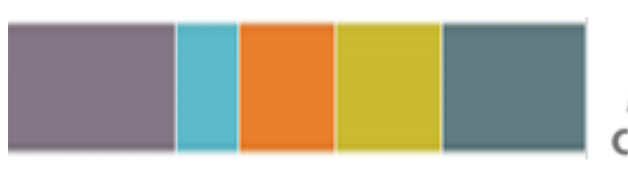

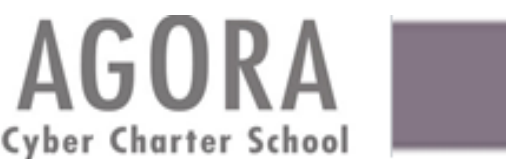

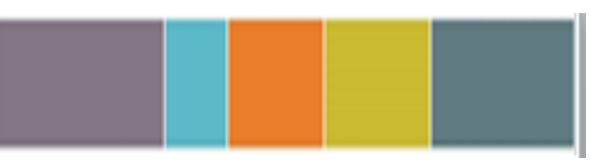